## **How to register with DUO**

## **Step-By-Step Instructions**

1. From the email you received from DUO Security, click on the link in the email to go to a webpage to begin the authentication process.

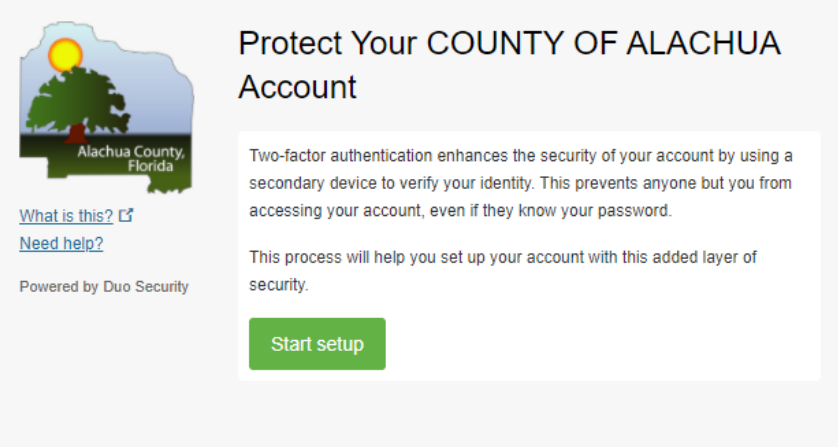

2. The first screen will ask, the type of device you will use for authentication. Typically we recommend using a Mobile phone, as it is the easiest method and normally everyone has this on their person. However, you may also choose the Landline option to receive authorization without having the DUO APP installed on your phone. **Please note: the**  *Tablet* **option is not supported at this time.**

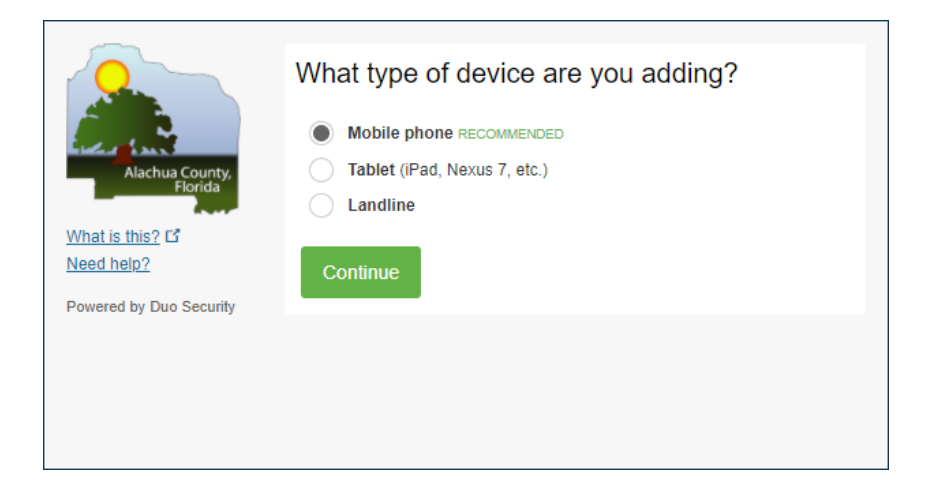

3. Enter in the phone number associated with the Mobile phone.

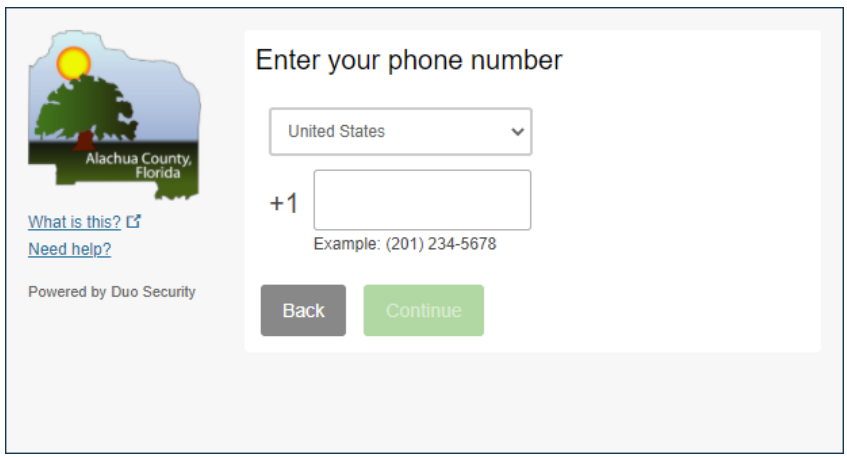

4. Once entered, a green check will appear on the side of the mobile number. Click the checkbox and then click Continue".

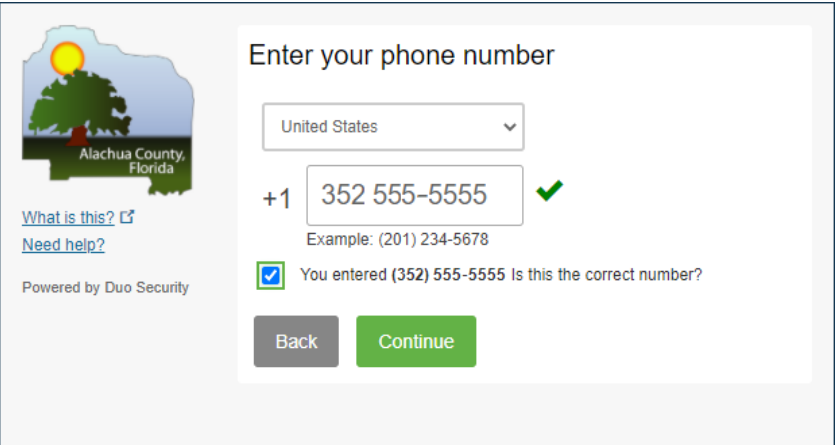

5. Choose your type of phone. Click "Continue".

 $\overline{a}$ 

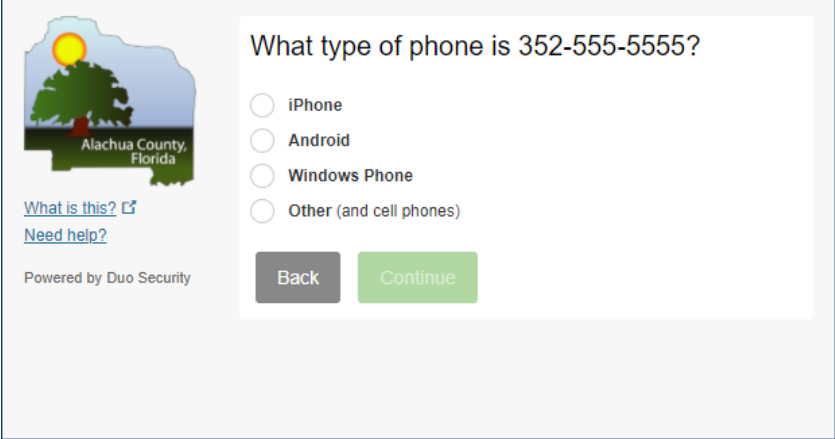

## **Android Path [\(iPhone users go to step 11\)](#page-3-0)**

6. Go to the phone's application store then download and install the "Duo Mobile" app.

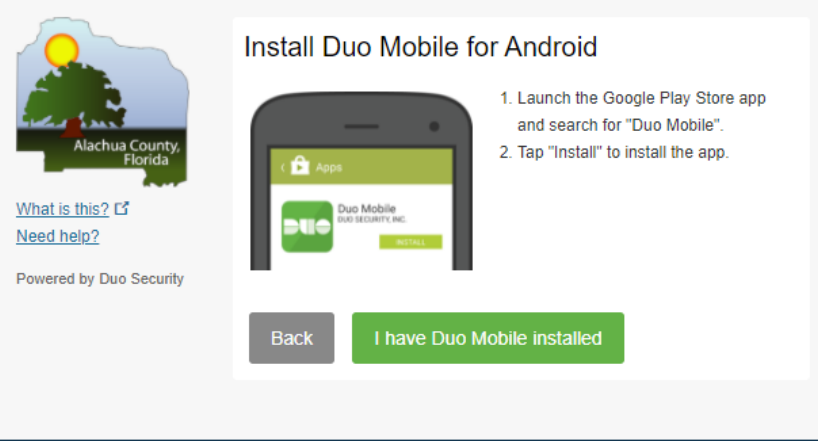

7. Open the "Duo Mobile" app and click the "+" button to scan the barcode provided.

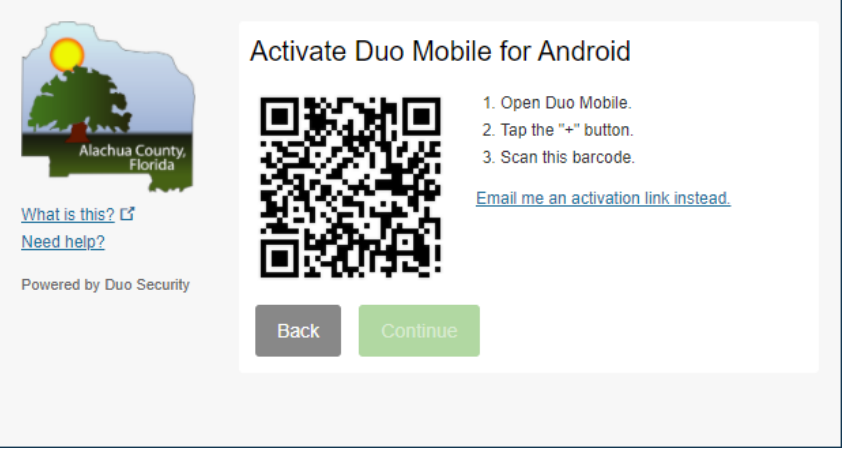

8. A green checkmark will appear over the barcode, showing that the process of activating is now complete.

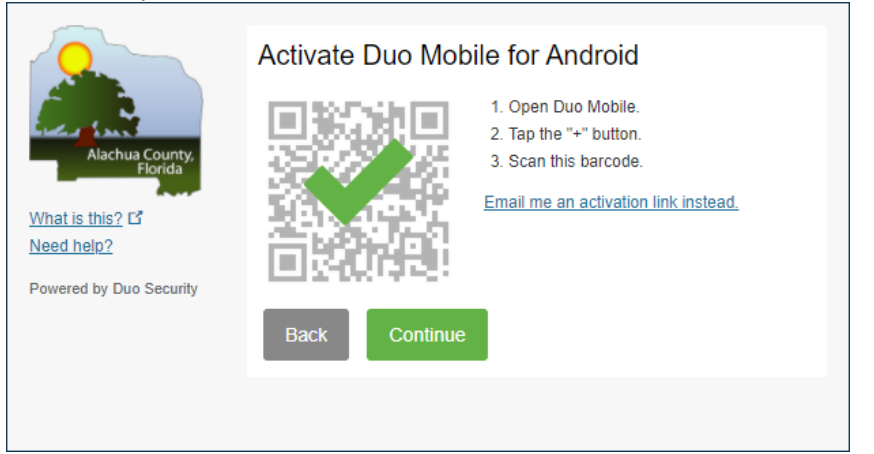

9. Please leave the dropdown box option of "Ask me to choose an authentication method". Click "Finish Enrollment".

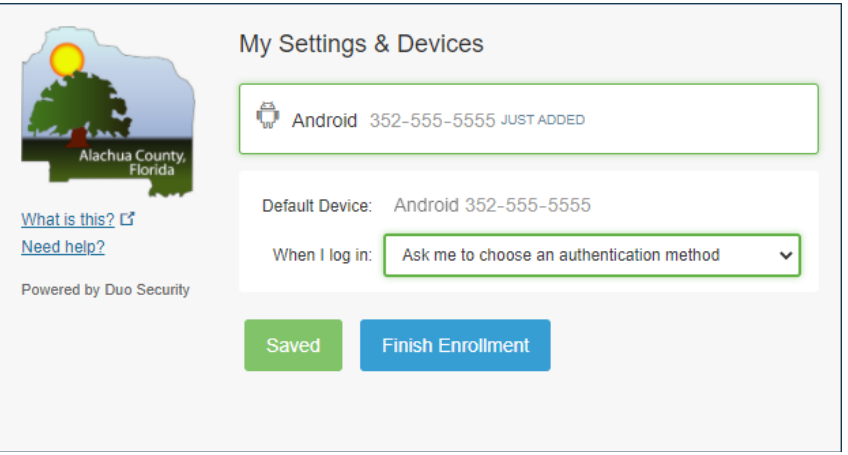

10. You will be greeted with a notification of SUCCESS!

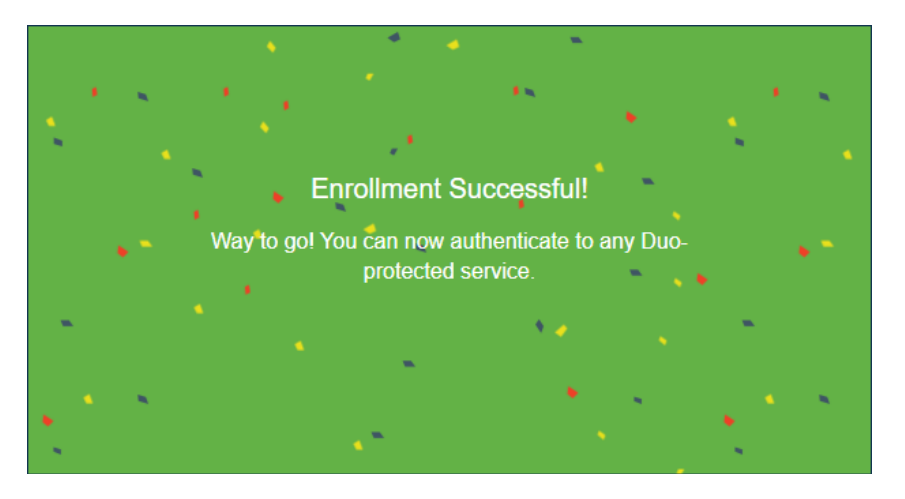

## **iPhone Path**

<span id="page-3-0"></span>11. Install **DUO Mobile** on your phone. Click "I have DUO Mobile installed".

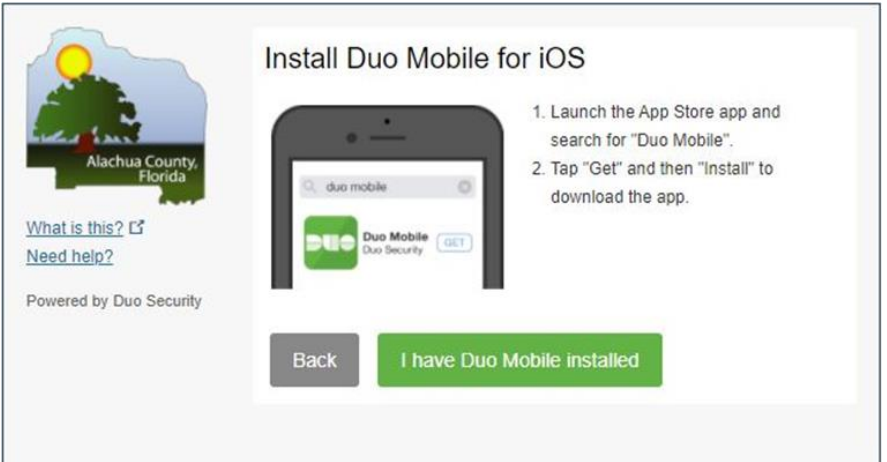

12. Follow the steps to activate DUO Mobile. Click "Continue".

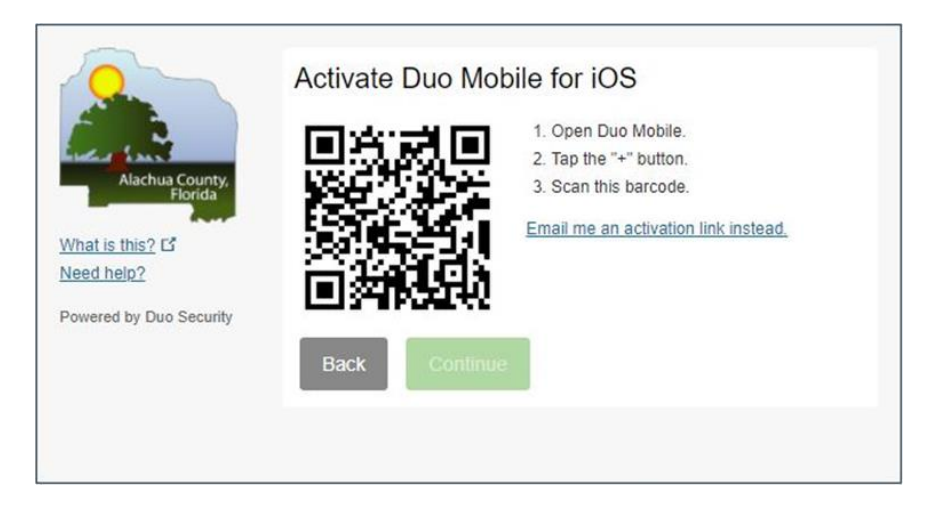

13. You will reach a confirmation screen. Click "Continue".

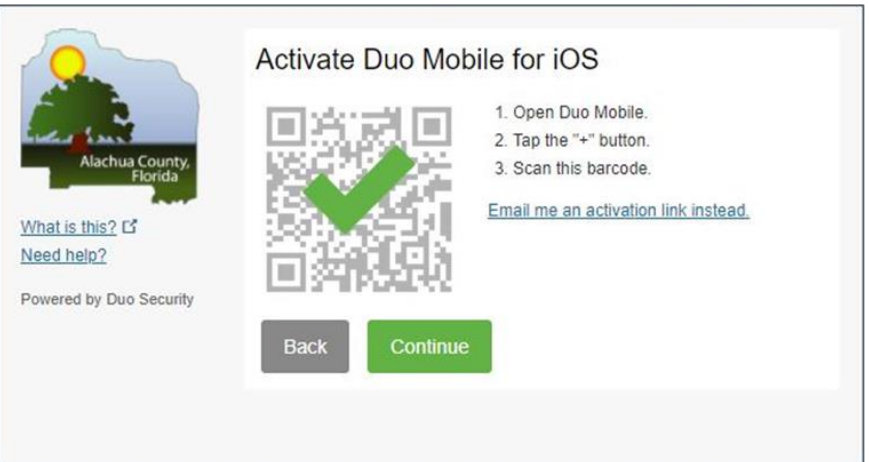

14. This screen provides the details of your enrolled device. Click "Finish Enrollment".

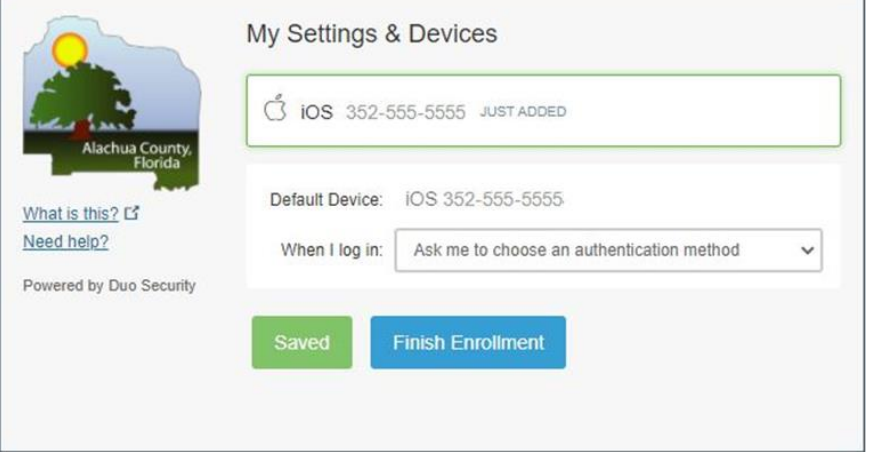

15. You will be greeted with a notification of SUCCESS!

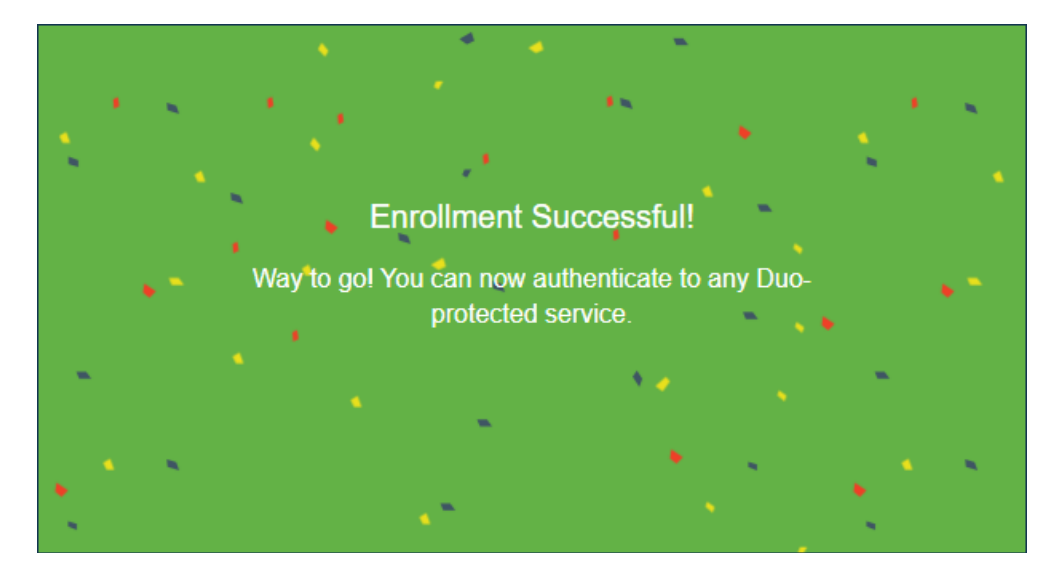